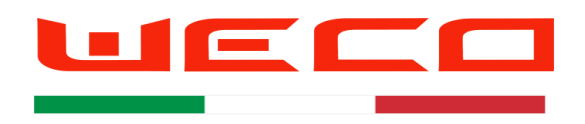

# WeCo Monitoring Quick Guide 1.3

Tools needed for Low Voltage Firmware Upgrade

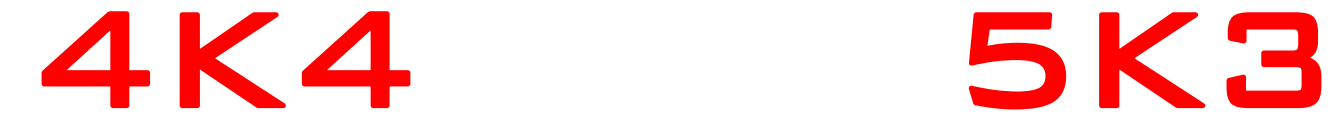

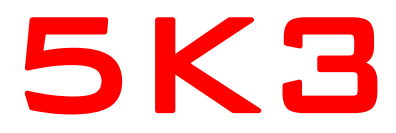

- PC windows Windows 10
- WeCo Monitor Software 1.30-5
- Net frame 3.5 or superior
- USB 232 Converter with screw terminal WeCo 232-Usb Converter
- Latest driver and firmware available for the USB-RS22
- Cable RJ 45 232 ( included in the battery kit)
- Latest firmware for WeCo 4K4 Available ( enquiries: [service@weco.uk.com](mailto:service@weco.uk.com))
- Latest firmware (A/B) for WeCo 5K3 LV Available ( enquiries: **service@weco.uk.com**)
- For 5K3 it's important to select the appropriate FW according with the Protocol list of this manual

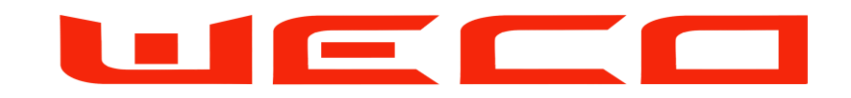

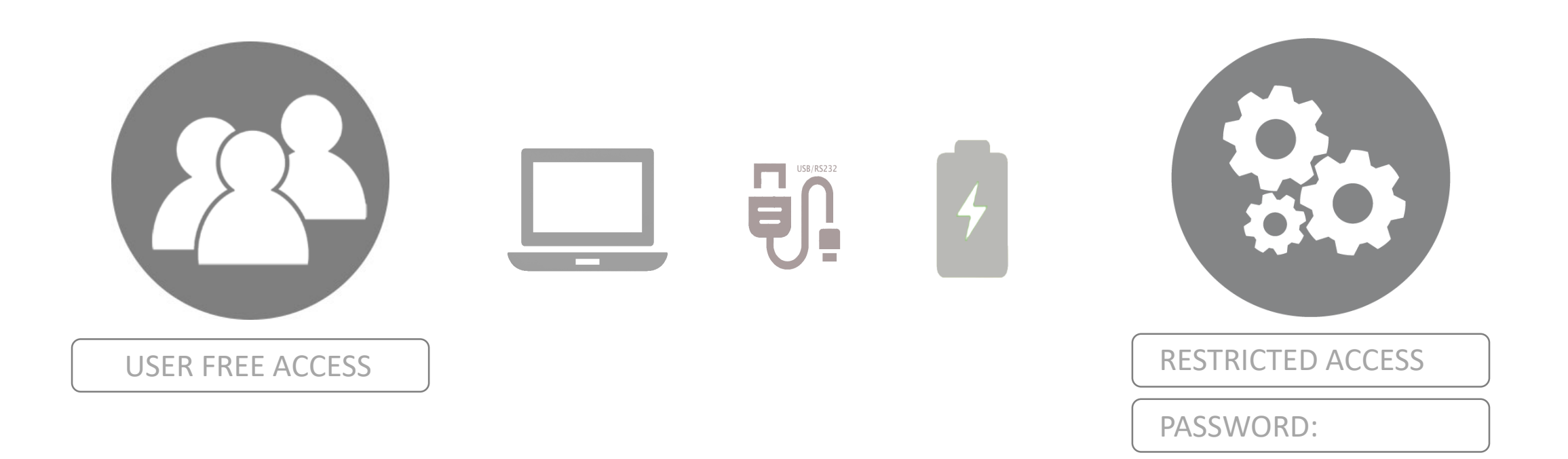

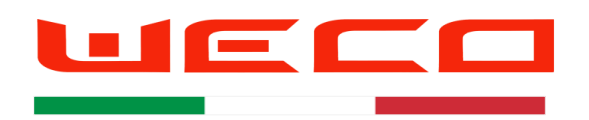

The battery has 2 RS 232 Ports, one on the side one in the connection HUB Never use the two ports at the same time

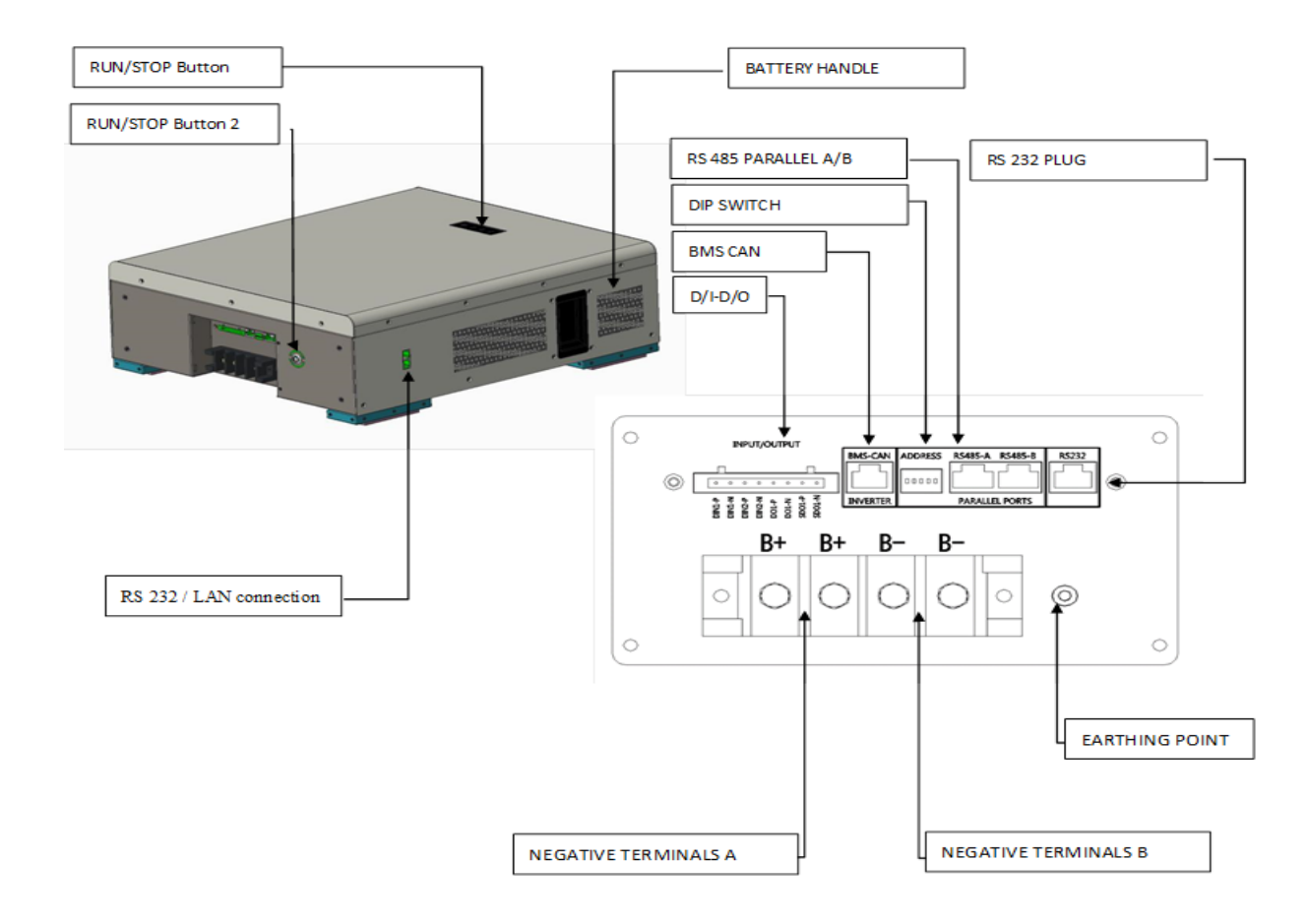

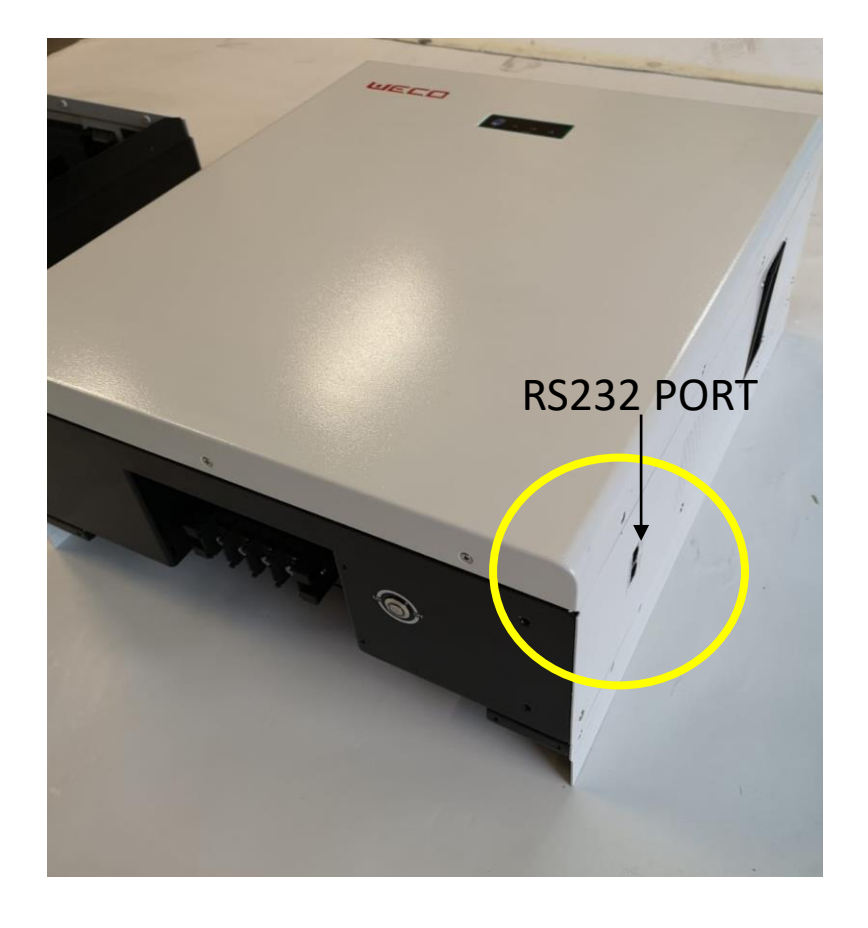

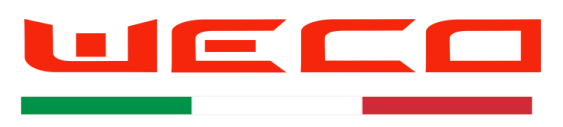

The battery has 1 Operator Port on the upper part of the module, next to the RUN button

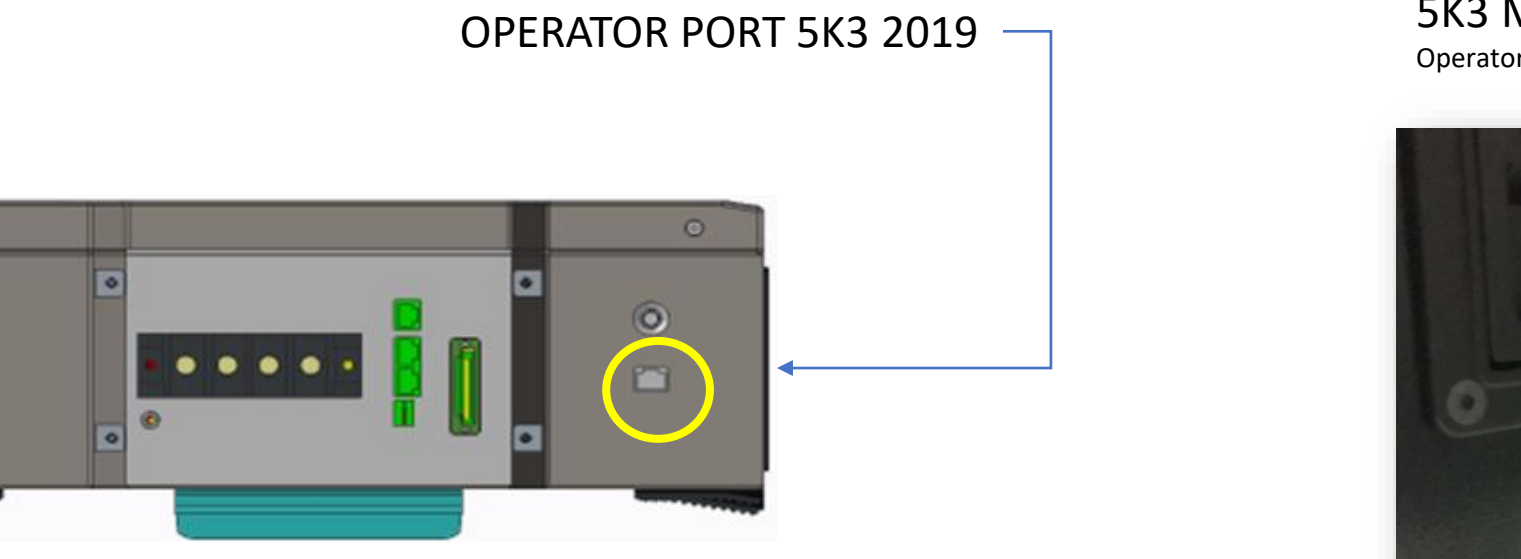

#### 5K3 Model 2020 Operator Port is located on the side

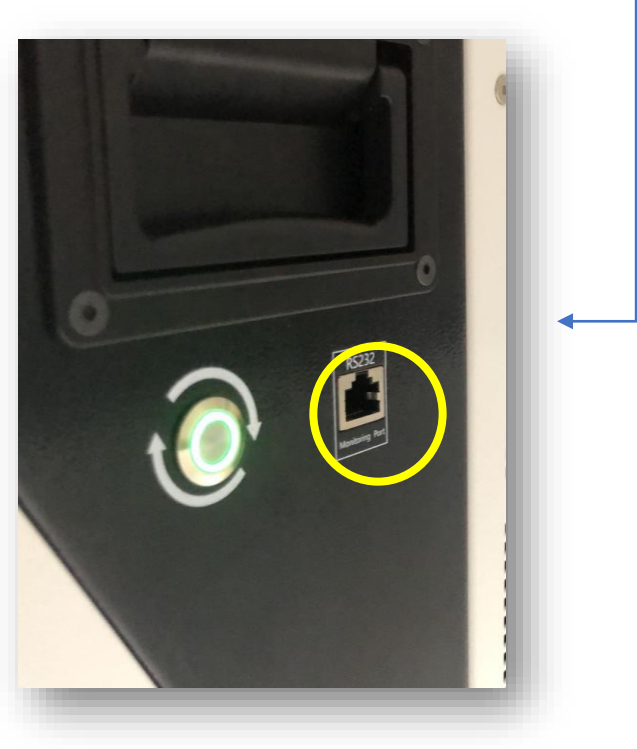

 $\circ$ 

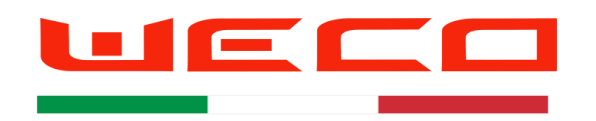

#### The Upgrade method is the same for both model 4K4 and 5K3 4K4 picture is used for reference only

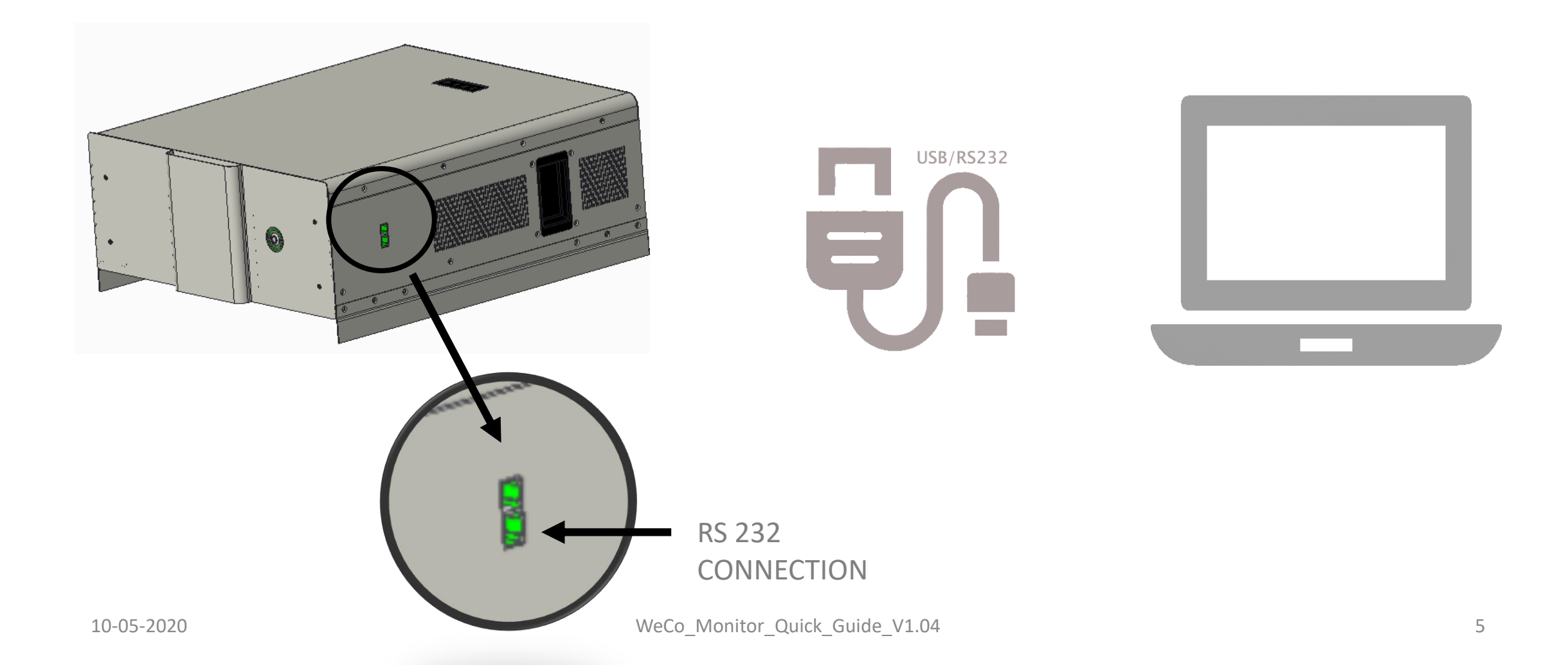

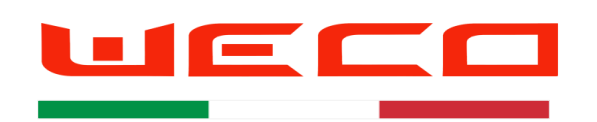

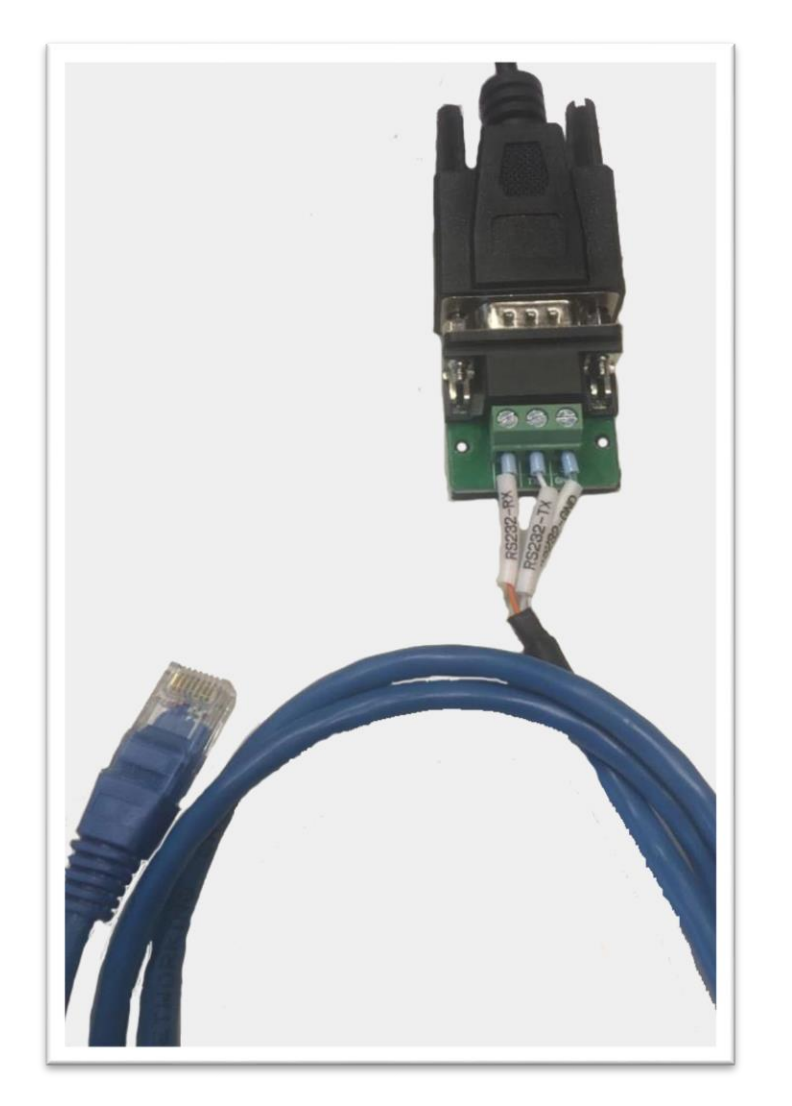

# RS 232/USB serial converter

- 1. Standard USB/rs232 Converter (WeCo 232 USB Adapter)
- 2. Screw Terminal DB9 TX RX GND to be connected with the USB-RS232 Converter
- 3. Connect the RJ 45 rs 232 Cable provided with the battery
- 4. Plug the USB terminal of the converter into the PC port
- 5. From Windows Menu, search for DEVICE MANAGER
- 6. From DEVICE MANAGER search for the COM/LPT
- 7. Identify the COM number of the converter by removing and insert the USB plug
- 8. Select it and search any new driver for the converter by following the instructions in the specific section of the Windows Menu
- 9. Open the ZIP file WeCo Monitor.
- 10. Drag/drop the folder- WeCo\_Monitor into the desktop.
- 11. Open the folder and select> WeCo\_Monitor.exe ( open it)

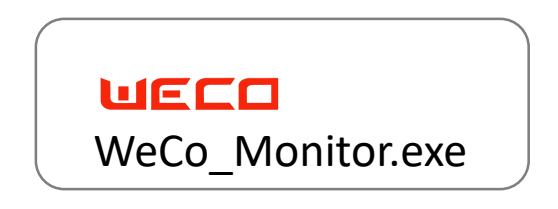

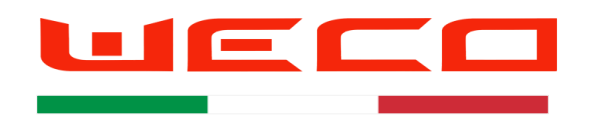

# SERIAL CONVERTER RS 232/USB PIN OUT

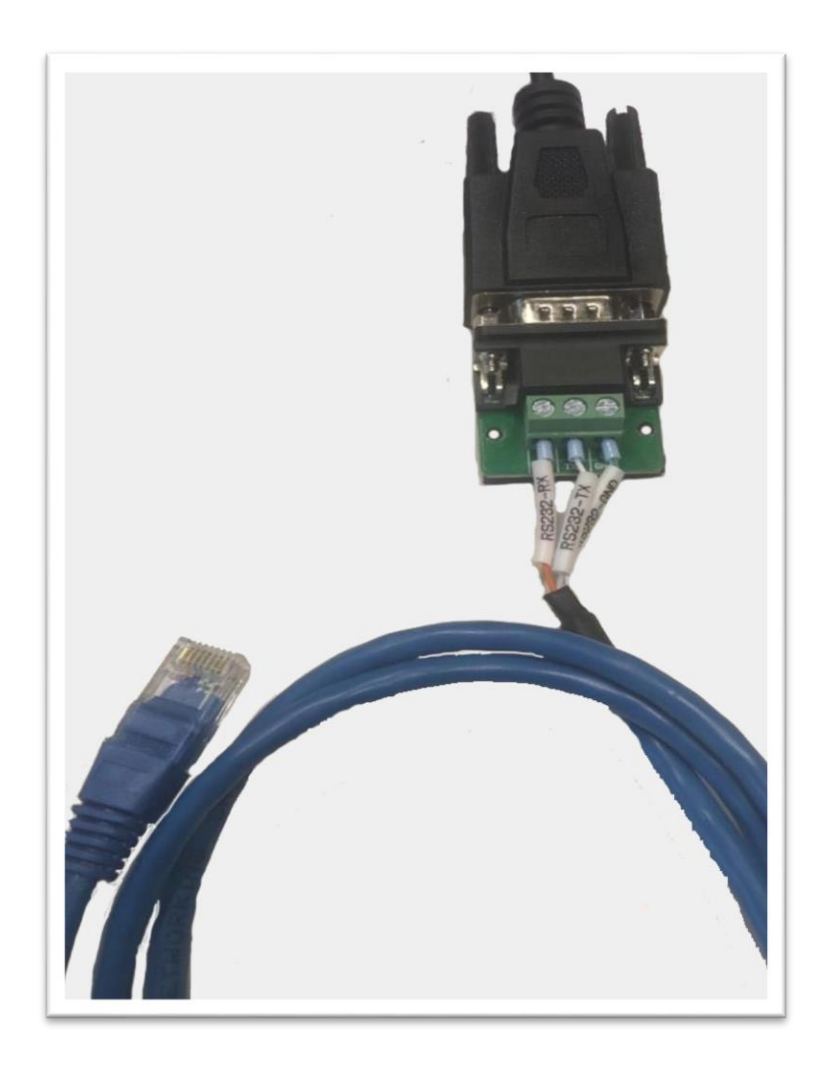

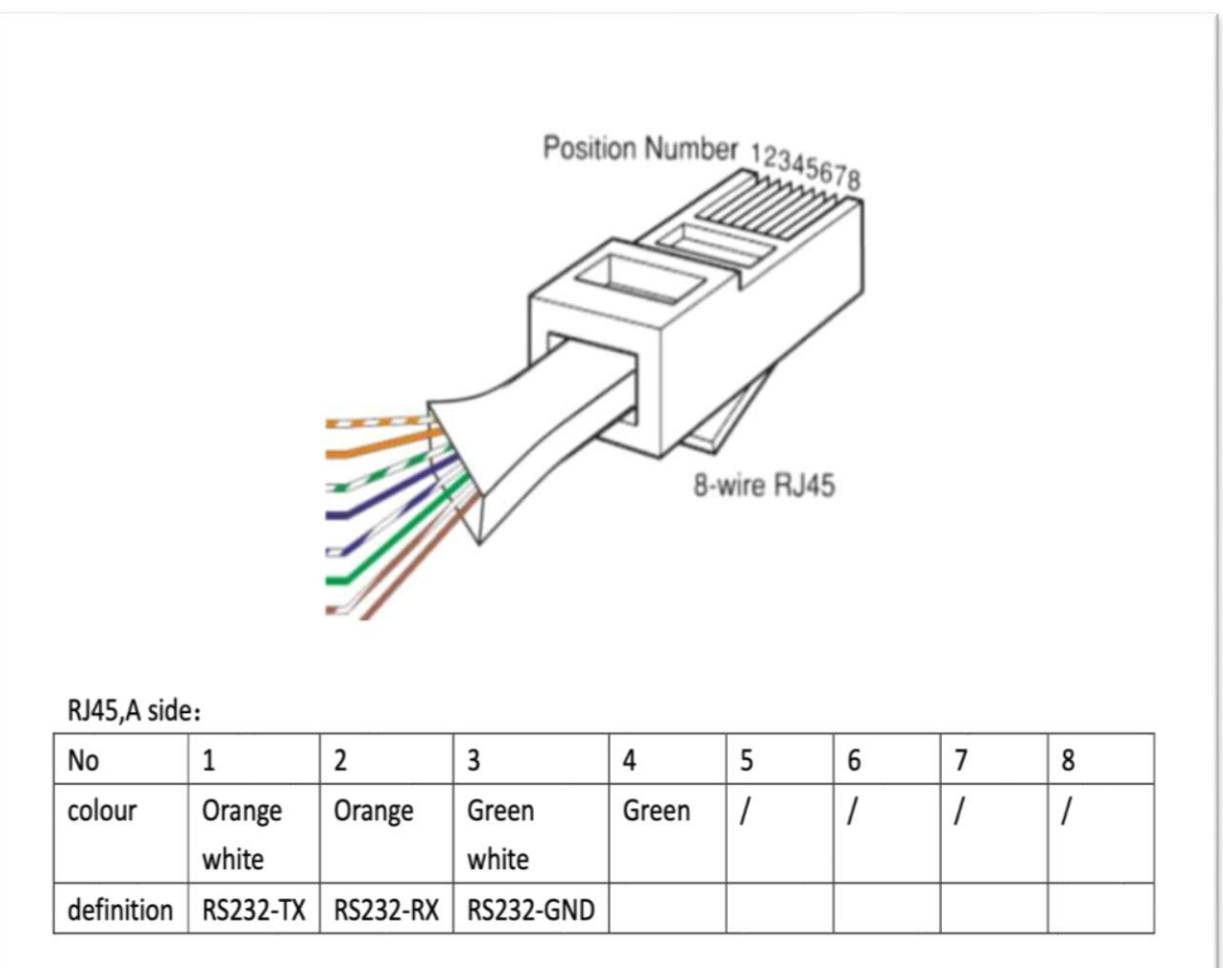

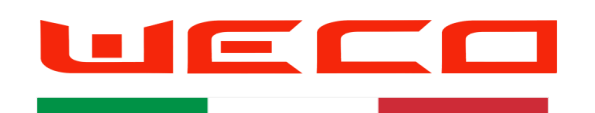

# Select the WeCo monitor File

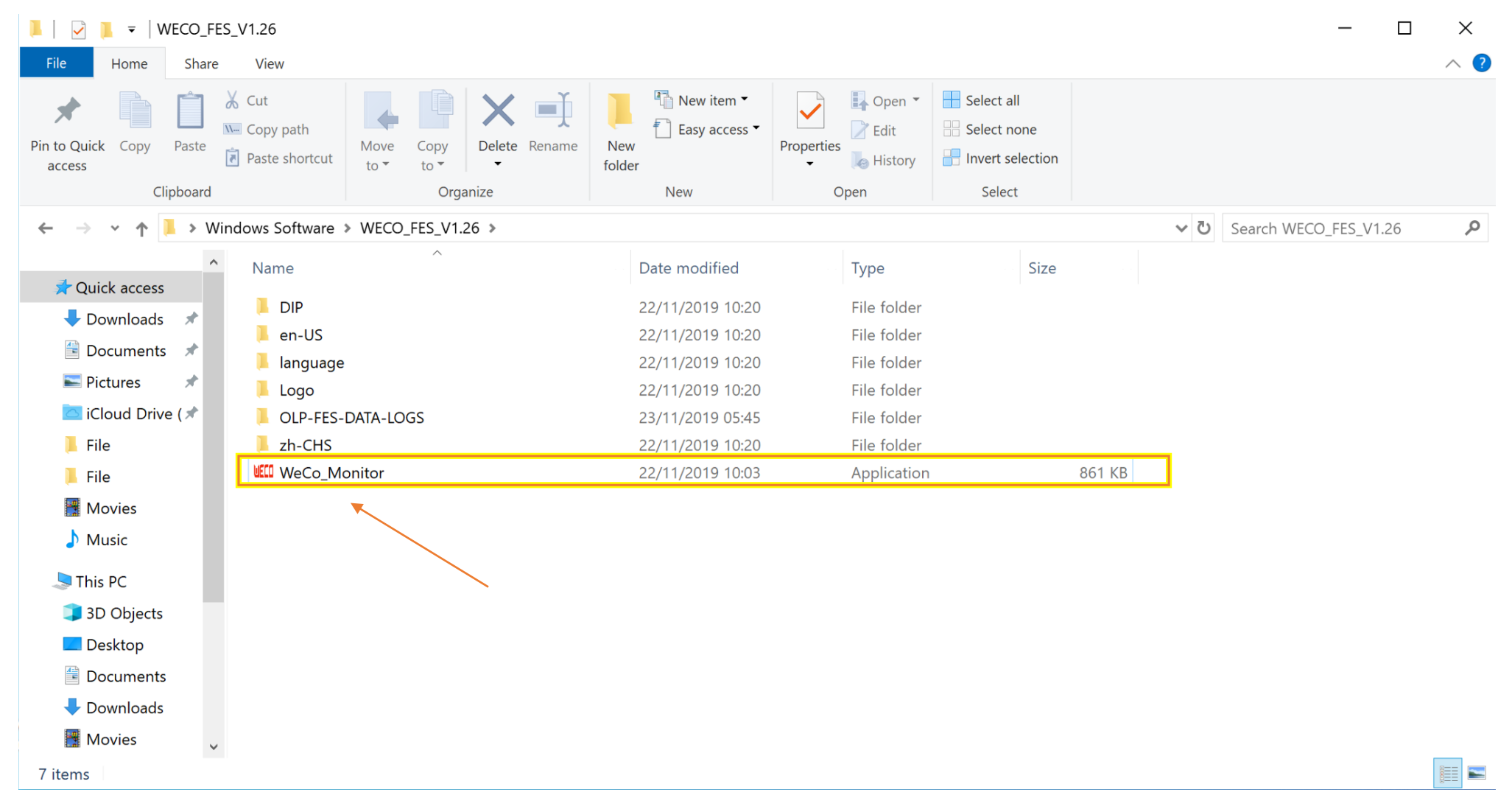

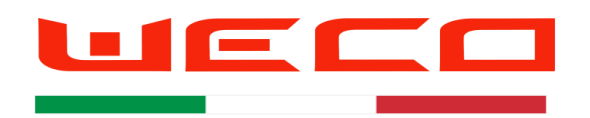

#### Software Access -USER FREE-

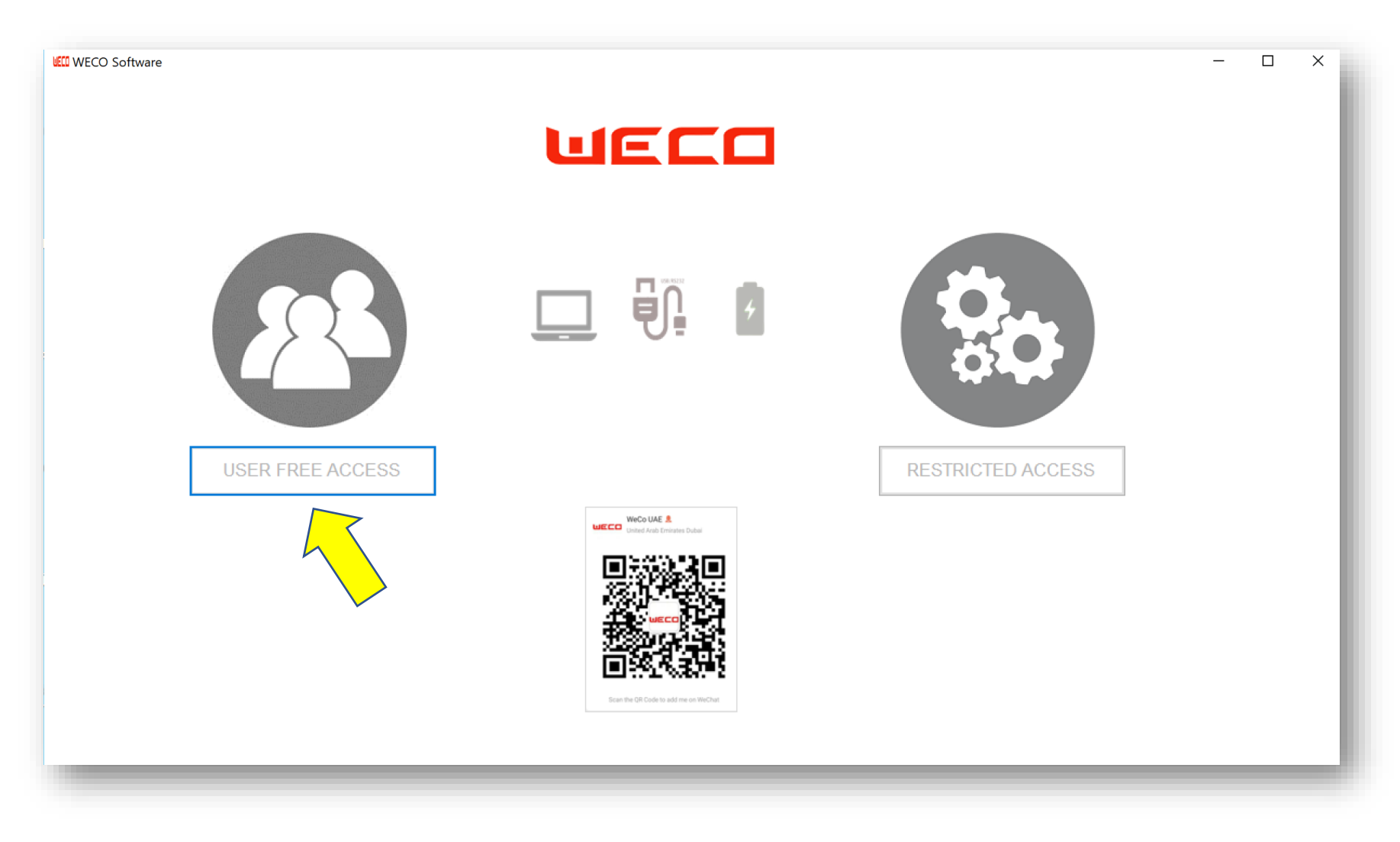

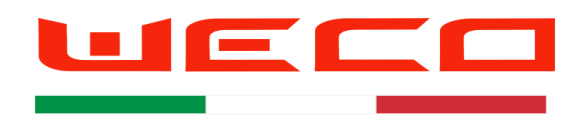

# COM selection and Program Start-up

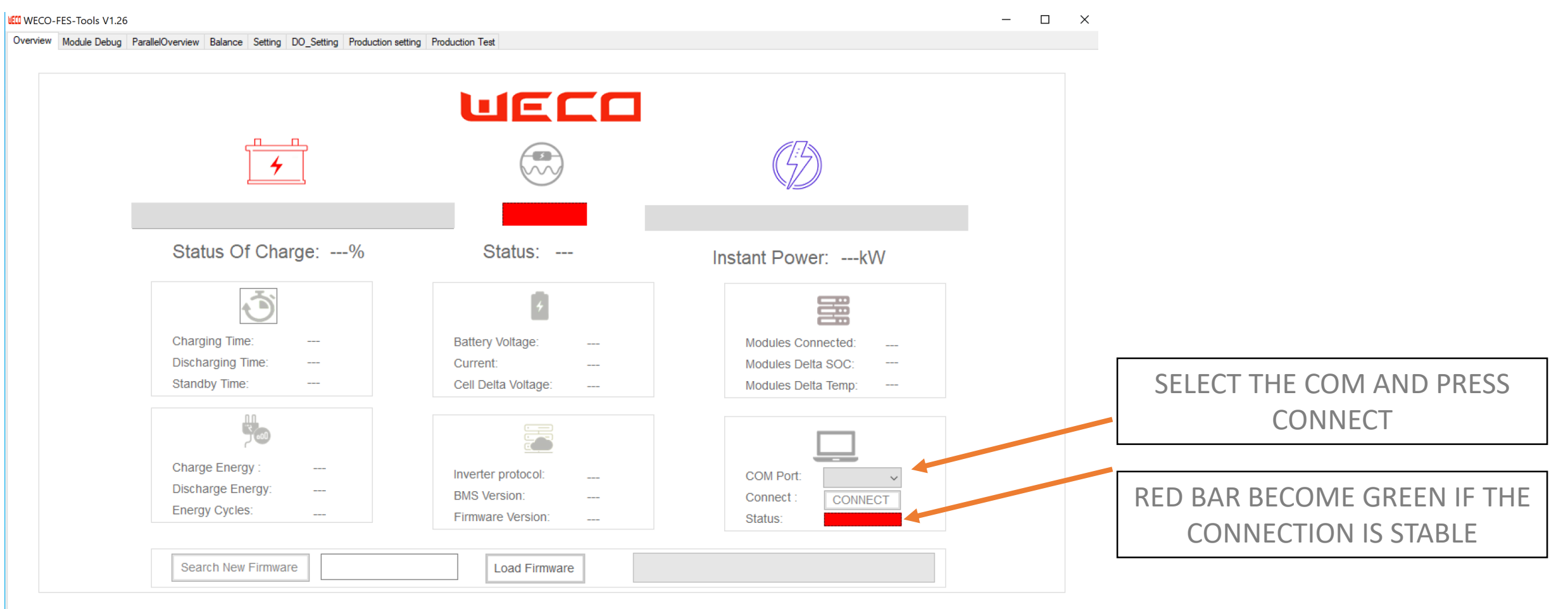

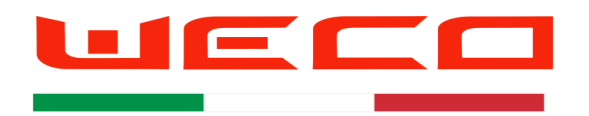

# FIRMWARE SUFFIX FOR THE TWO LV MODELS Equalizer FW /BMS

FW nomeclature

4K4 V 3.xx **5K3 V 6.xx** 

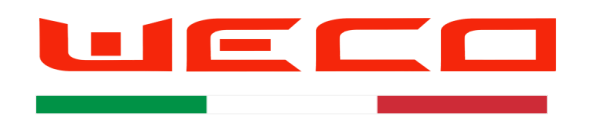

# Search the latest firmware

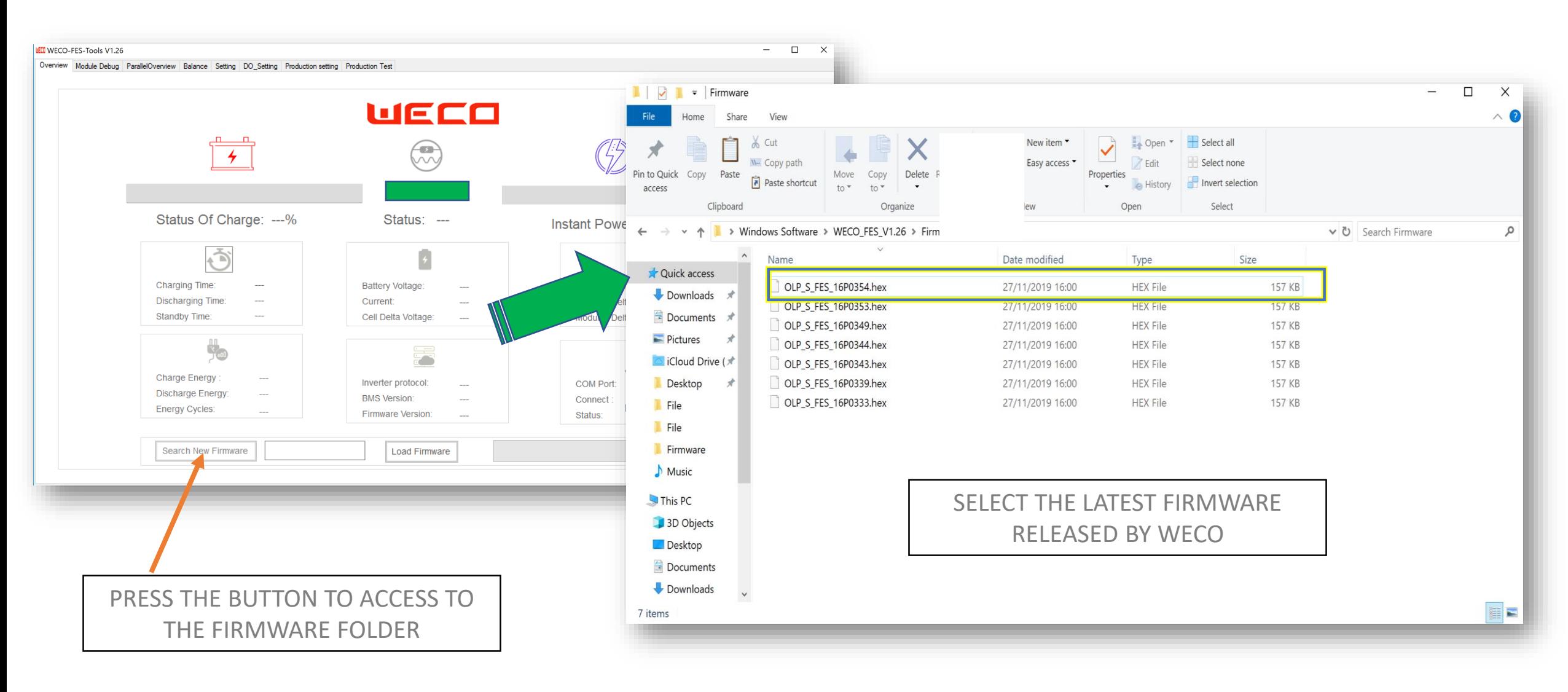

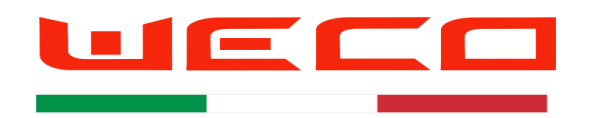

# Upload the firmware Press load firmware to upgrade

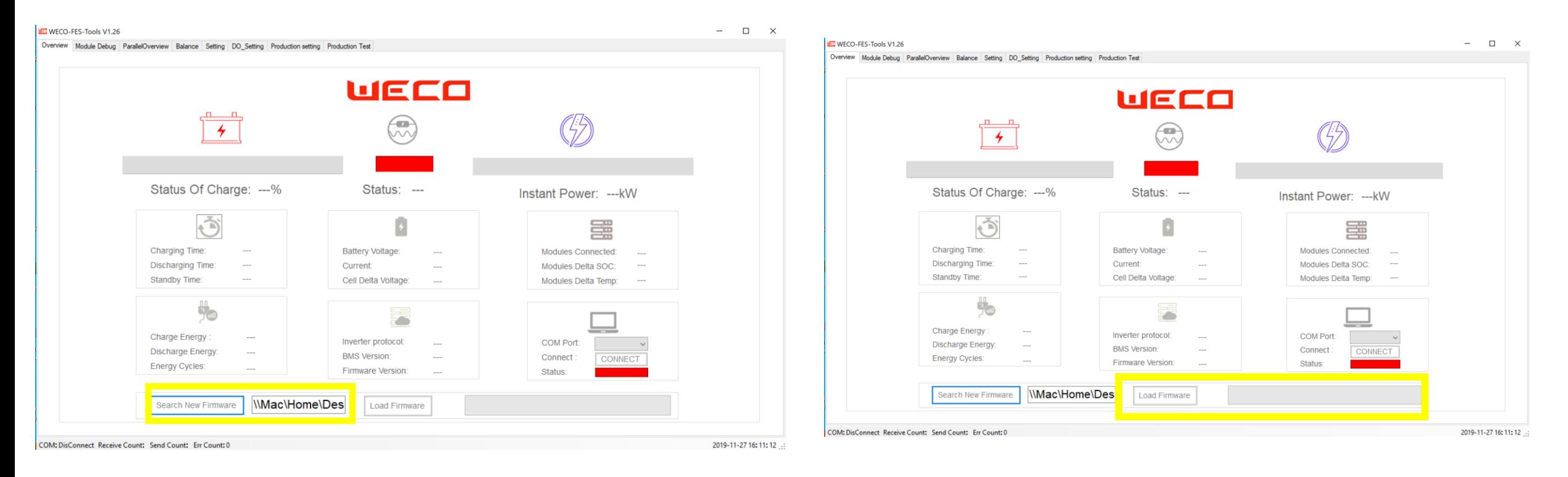

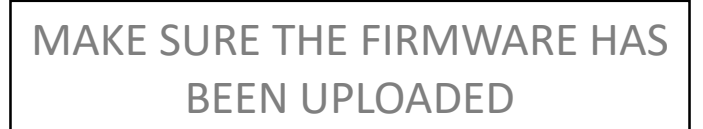

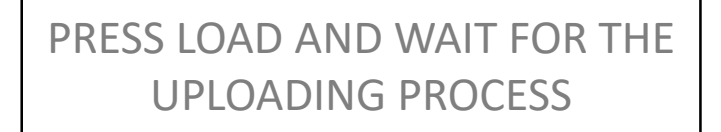

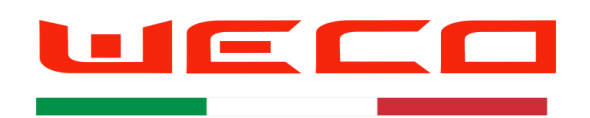

# LV Battery Parallel Overview

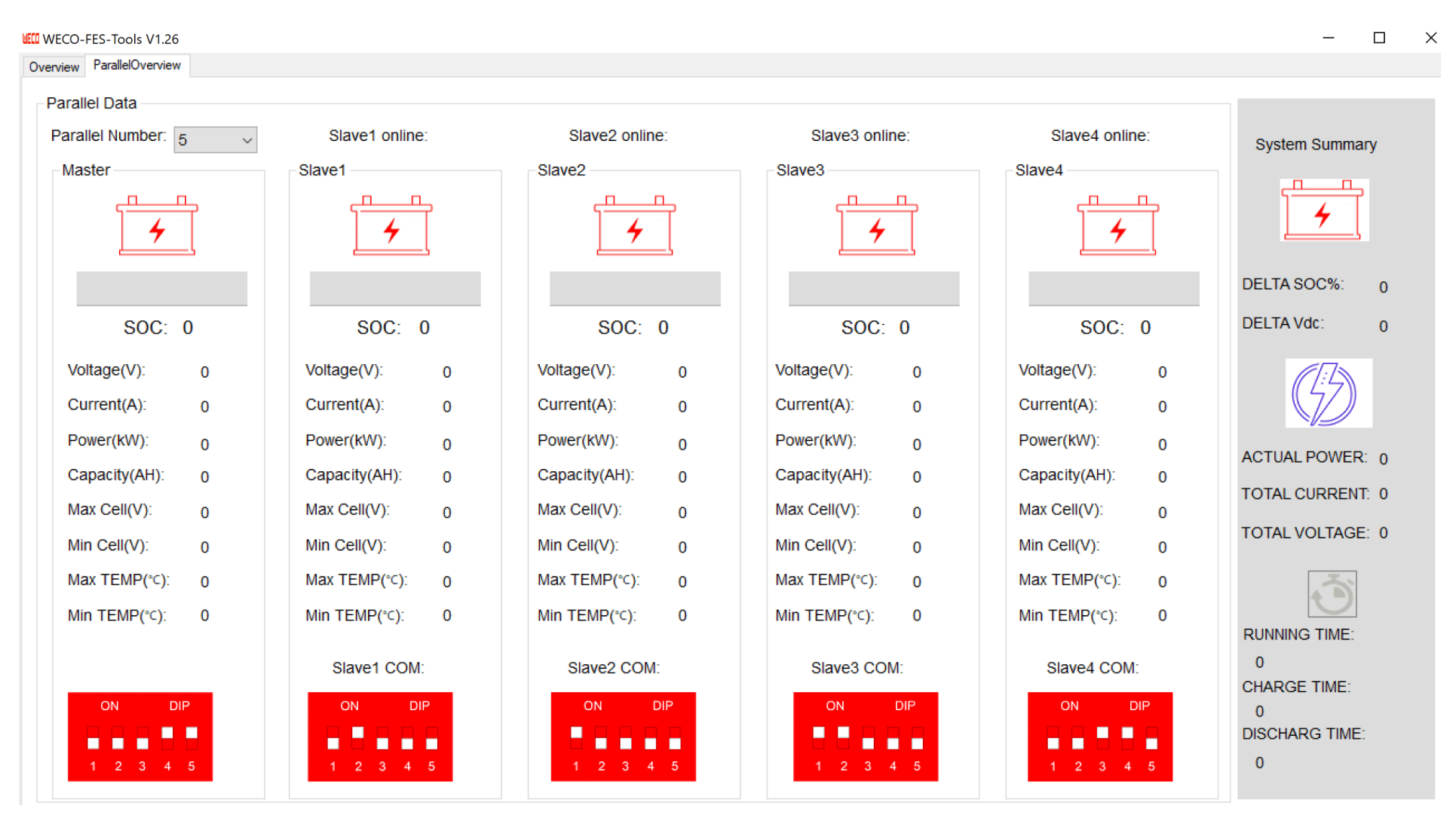

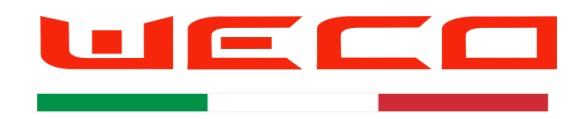

AUTHORIZED OPERATORS SECTION

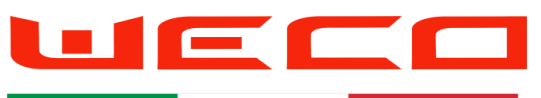

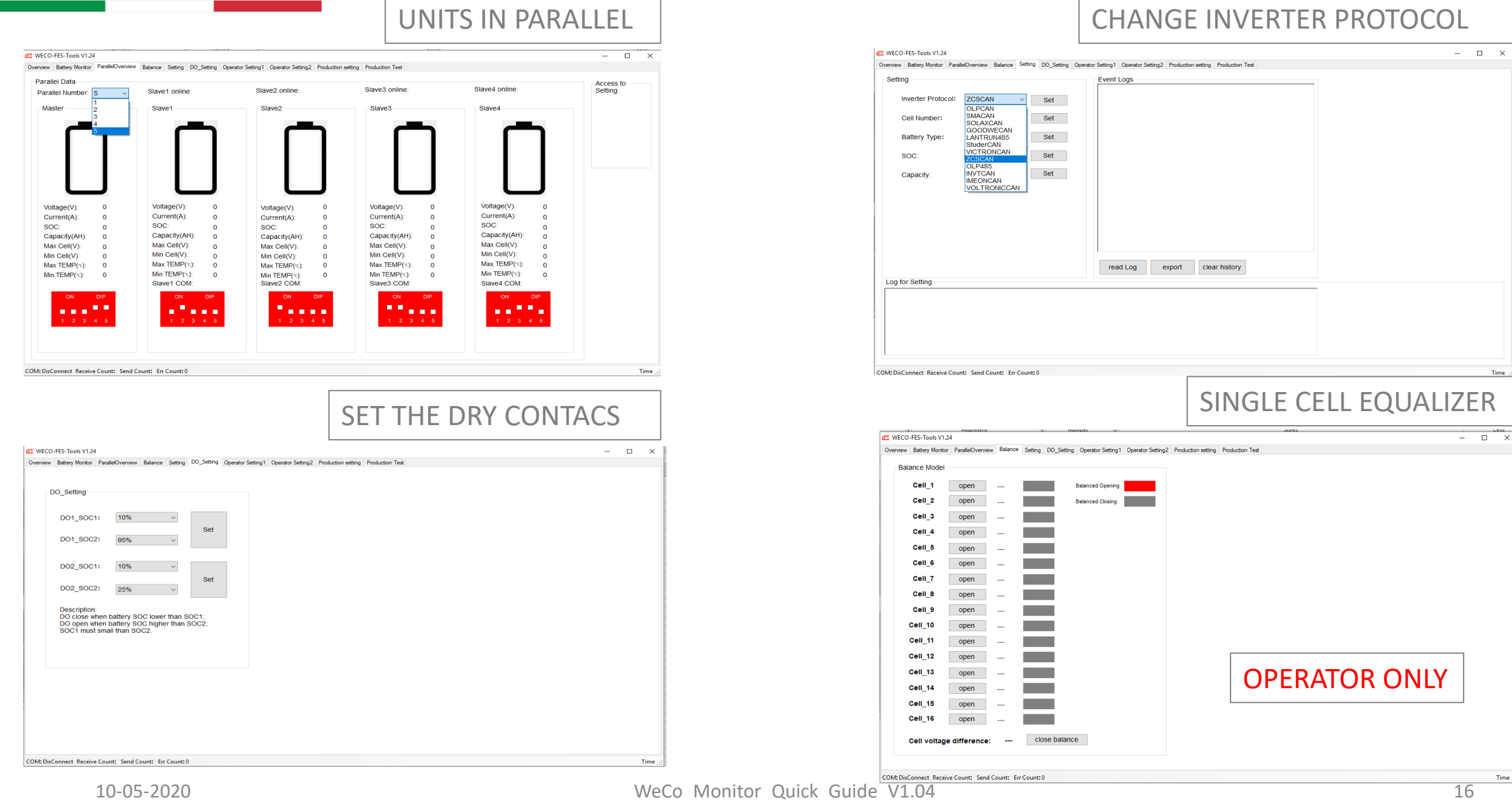

Time,

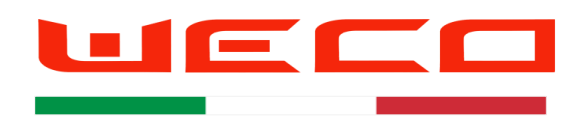

# MASTER OPERATOR LEVEL 4 ONLY

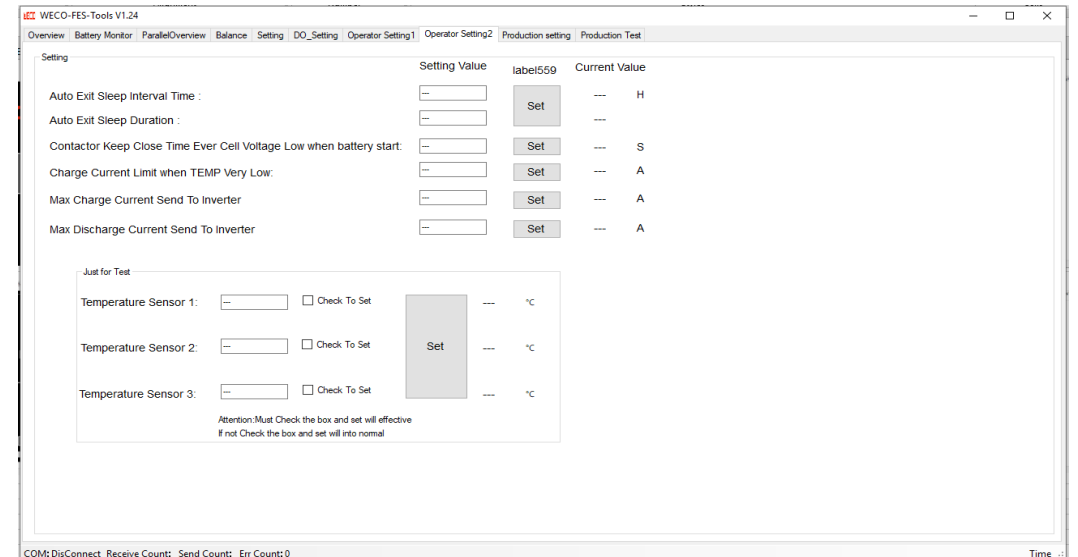

#### **ET WECO-FES-Tools V1.24**  $\quad$   $\Box$   $\quad$   $\times$ Overview Battery Monitor | ParallelOverview | Balance | Setting | DO\_Setting | Operator Setting1 | Operator Setting2 | Production setting | Production Test - Parameter Configuration Table **Production Set** FileName: Import Export Set 0A Calibration:  $0A$  $\sim$   $\,$  Set  $\,$ Battery Management System Parameter List Current Calibration:  $5A$  $\sim$  Set **Battery Balance:**  $\sim$   $\mid$   $\mid$  Set  $\mid$ Enable GainValue: Set RunTime Clear: Set BatteryCycle Clear: Set Energy and Time count Clear:  $Set$ Product Serial Number:  $Set$ Restore BMS Default Parameters: Set  $\Box$  DataSave 1  $\sim$  $\mathsf{Time}_{\mathbb{Z}}$ COM: DisConnect Receive Count: Send Count: Err Count: 0

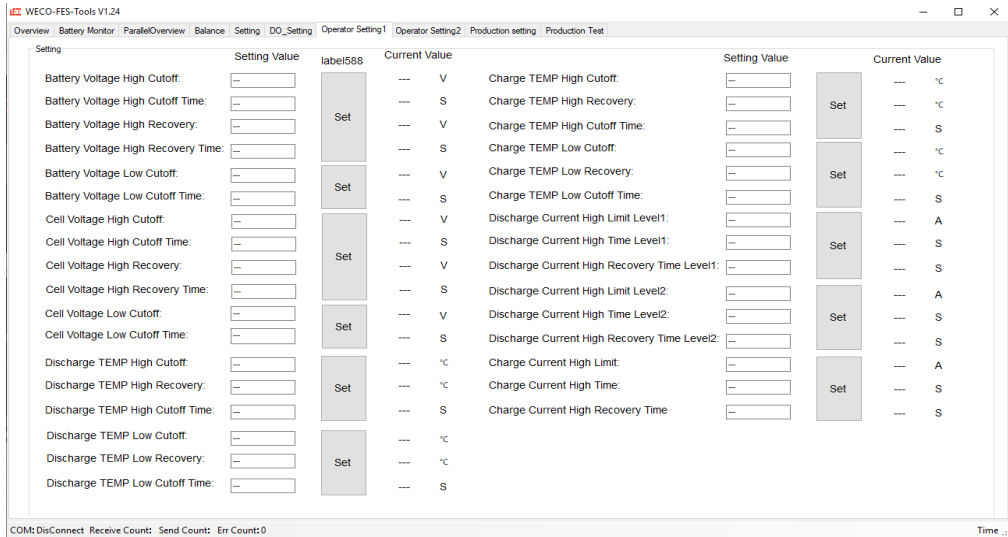

**IET** WECO-FES-Tools V1.24